## Elevmanual - Office 365 Spara i OneDrive från Word

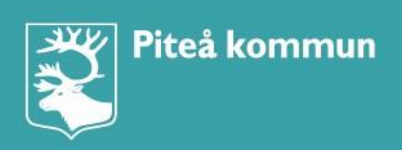

**CMIT** 

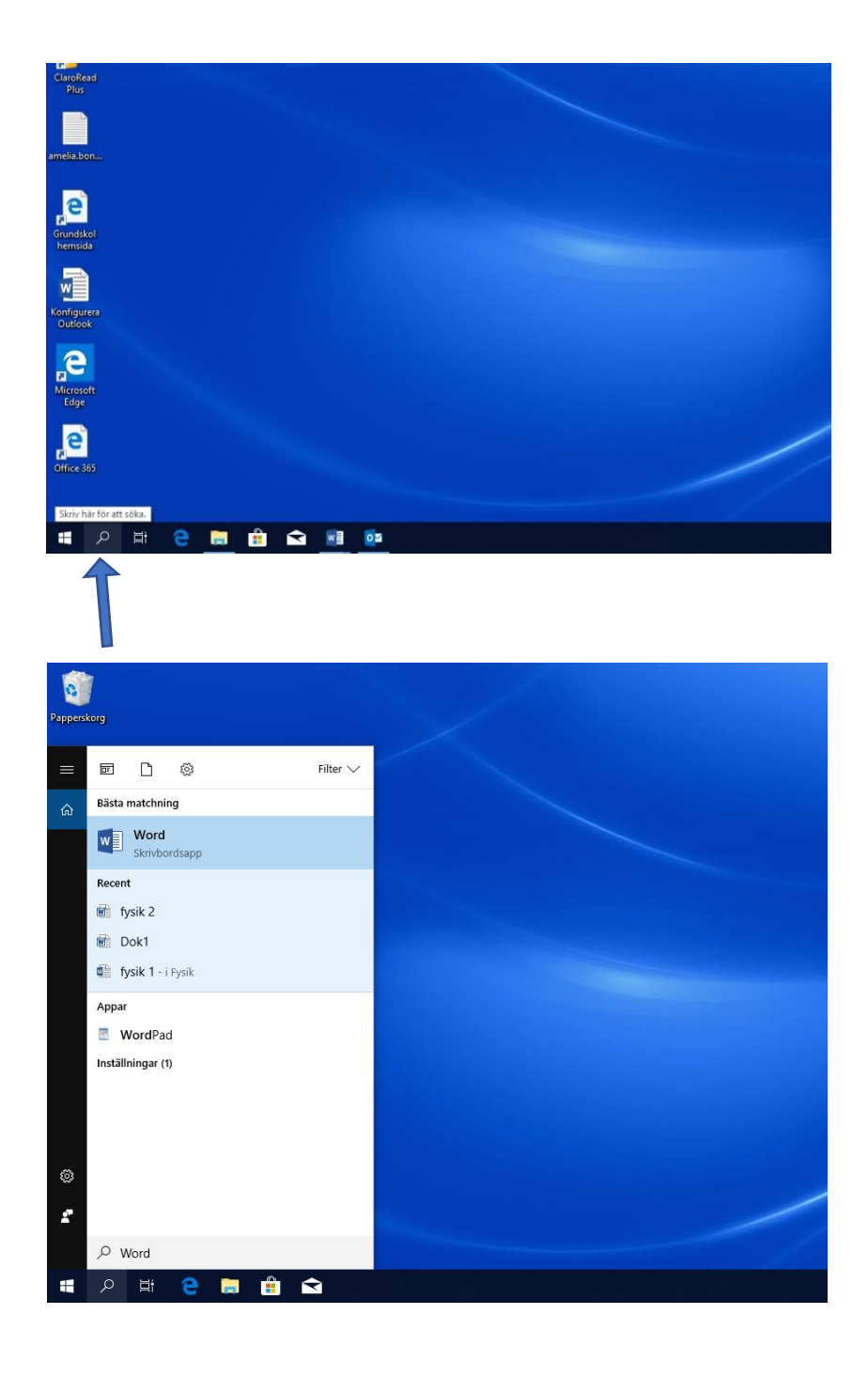

Klicka på sökfunktionen.

Skriv Word i sökfältet. Klicka på **Word, skrivbordsapp**.

 $\overline{\mathsf{a}}$ Word Sök efter onlinemalla agna sökningar: Arbete  $\n *U* in$  $B_{\text{max}}$  $\Delta$ rho Kort **Utbildning** Senaste  $\overline{\phantom{a}}$ .<br>Fäst filer som du lätt vill kunna hitt<br>som visas när du hovrar över en fil.  $\frac{1}{2}$  ,  $\frac{1}{2}$ Konfigurera Outlook  $\begin{tabular}{|c|c|} \hline \multicolumn{1}{|c|}{\hspace{1.5em}\multicolumn{1}{|c|}{\hspace{1.5em}\multicolumn{1}{|c|}{\hspace{1.5em}\multicolumn{1}{|c|}{\hspace{1.5em}\multicolumn{1}{|c|}{\hspace{1.5em}\multicolumn{1}{|c|}{\hspace{1.5em}\multicolumn{1}{|c|}{\hspace{1.5em}\multicolumn{1}{|c|}{\hspace{1.5em}\multicolumn{1}{|c|}{\hspace{1.5em}\multicolumn{1}{|c|}{\hspace{1.5em}\multicolumn{1}{|c|}{\hspace{$ Förra veckan  $\begin{array}{r} 17.034, 0.522 \\ 17.044, 0.048 \\ \end{array}$  For the surface<br>in a  $\mathcal{S}$  or  $\begin{array}{r} 0.0144, 0.048 \\ \end{array}$ och rent CV, utf... Test från vanliga word direkt till Onedrive...<br>Will OneDrive – Piteå kommun  $\widehat{(\mathsf{dn})}$ VII Test1<br>VII OneDrive – Piteå kommun » Svens Vest<sup>11</sup><br>Vest<sup>11</sup><br>OneDrive – Piteå kommun VIII Test1<br>OneDrive – Piteå kommun a a a a<br>gant följebrev, utfor... Oppna andra dokument Tydligt och rent följebre.  $\overline{\mathbf{S}} = \overline{\mathbf{S}}$ Meny

## Klicka på **Tomt dokument**

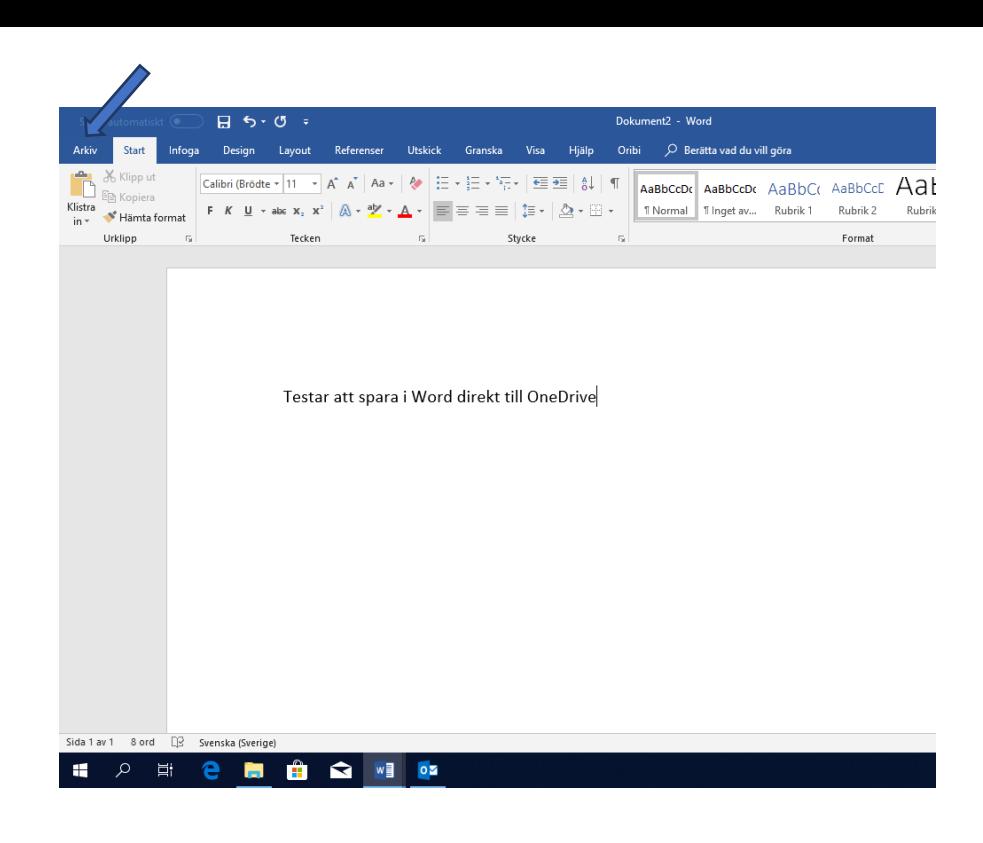

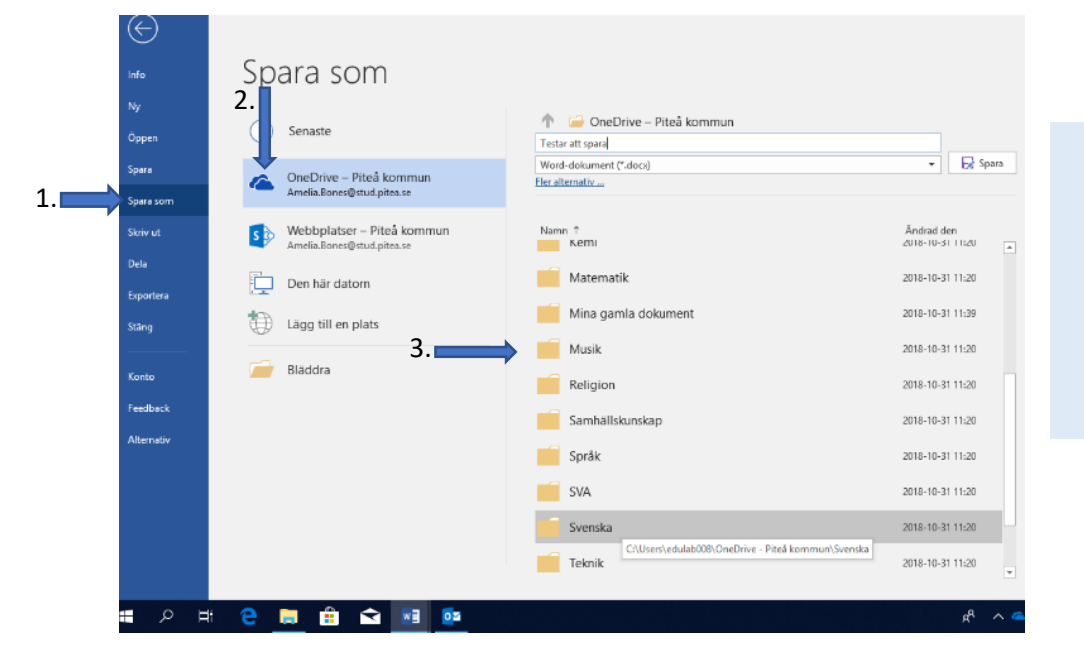

1. Klicka på **Spara som**.

Skriv din text. När du vill

spara klicka på **Arkiv**.

- 2. Klicka sedan på **OneDrive-** Piteå kommun.
- 3. Välj mapp som du vill spara i.

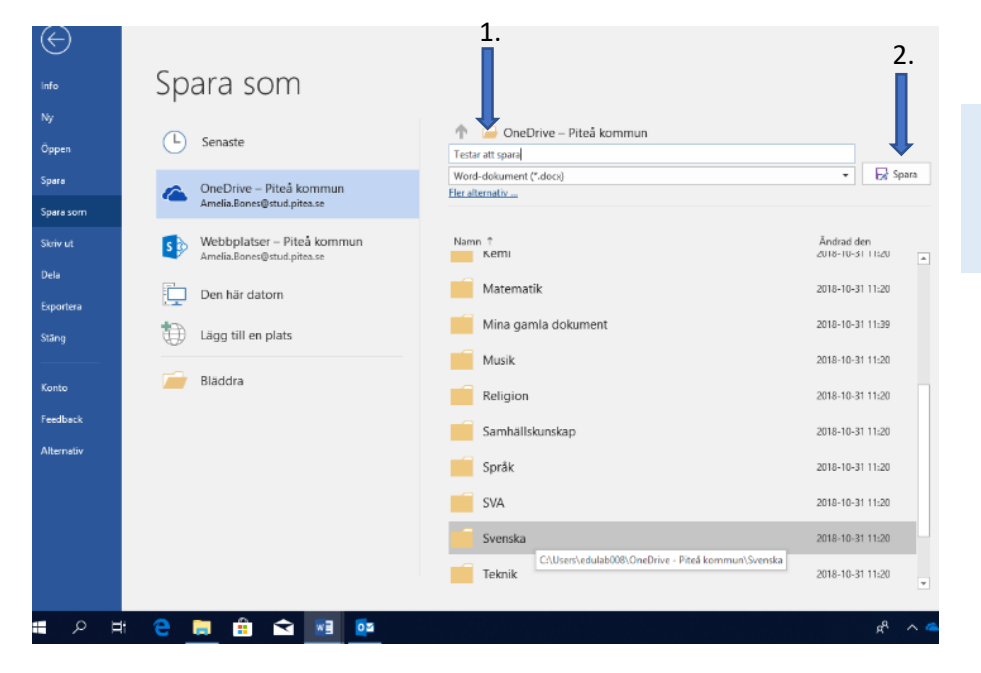

- 1. Namnge filen du sparar.
- 2. Klicka på **Spara.**

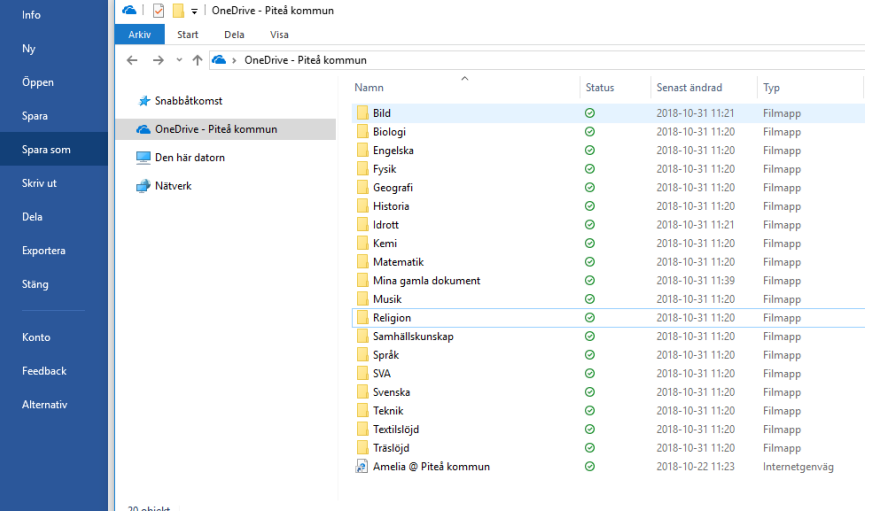

**OneDrive** öppnas i fönstret. **Klart**!